# Proteus 教程

# 第一章 PROTEUS 基本操作

#### 1.0 概述

PROTEUS 系统包括 ISIS.EXE (电路原理图设计、电路原理仿真)、ARES.EXE (即刷 电路板设计)两个主要程序三大基本功能。其中最令人称赞的是电路原理仿真功能,除有普 通分离器件、小规模集成器件的仿真功能以外,还具有多种带有CPU的可编程序器件的仿 真功能, 如 51 系列、68 系列、PIC 系列等: 具有多种总线、存储器、RS232 终端仿真功能; 具有电动机、液晶显示器等特殊器件的仿真功能; 对可编程器件可以灵活地外挂各种编译、 编辑工具, 使用非常方便。具有多种虚拟仪器帮助完成实时仿真调试, 用于课堂教学也是一 个非常好的演示工具:具有传输特性、频率特性、电压波动分析、噪声分析等多种图形分析 工具、可以完成电路参数和可靠性分析。

可以完成:

电路原理实验(电阳、电容、电感、开关、继电器、电机、指示灯等) 模拟电子技术实验(二极管、三极管、场效应管、晶闸管、光电管、运算放大器等) 数字电子技术实验 (4000 系列、74 系列、ECL10000 系列逻辑器件、PLD 器件等) 单片机与接口实验 (51 系、68 系列、PIC 系列、存储器、ADC、DAC 器件等) 为课程设计和毕业设计提供综合系统仿真。

PROTEUS 系统具有程序短小 (PROTEUS6, 7SP3 数据包 20, 4M)、安装快捷等特点, 可以在 电路图上用箭头显示电流方向、用颜色显示电流的大小等信息,大量的快捷图标和单独的仿 真按钮使操作直观方便。

## 1.1 屏幕外观 (SCREEN LAYOUT)

整个屏幕被分成三个区域——编辑窗口(EditingWindow)、预览窗口(Overview Window , 一具箱, 如图 1.1 所示。

- 编辑窗口显示正在编辑的电路原理图
- 预览窗显示整个图纸布局和要放置的器件及其方向
- 工具箱显示选择的工具子类型或器件名称。

除三个窗口以外还有工具选择按钮(左边)、虚拟仪器按钮(左边),仿真执行按钮(下 边), 器件旋转按钮 (左下角), 状态指示 (下边), 主菜单与快捷按钮图标 (上边) 等。

ISIS 中坐标系统和 ARES 系统坐标原点位于工作区的中间, 坐标位置指示器位于屏幕的 右下角, ARES 系统分辨率 0.001 英寸。

#### $1.2 \times 4$ 格式

ISIS 使用了下列的文件类型: 设计文件 Design Files (\*.DSN) 备份文件 Backup Files (\*.DBK) 部分电路存盘文件 (Section Files) (\*.SEC) 器件仿真模式文件(Module Files) (\*.MOD) 器件库文件 (Library Files) (\*.LIB) 网络列表文件 Netlist Files (.SDF)

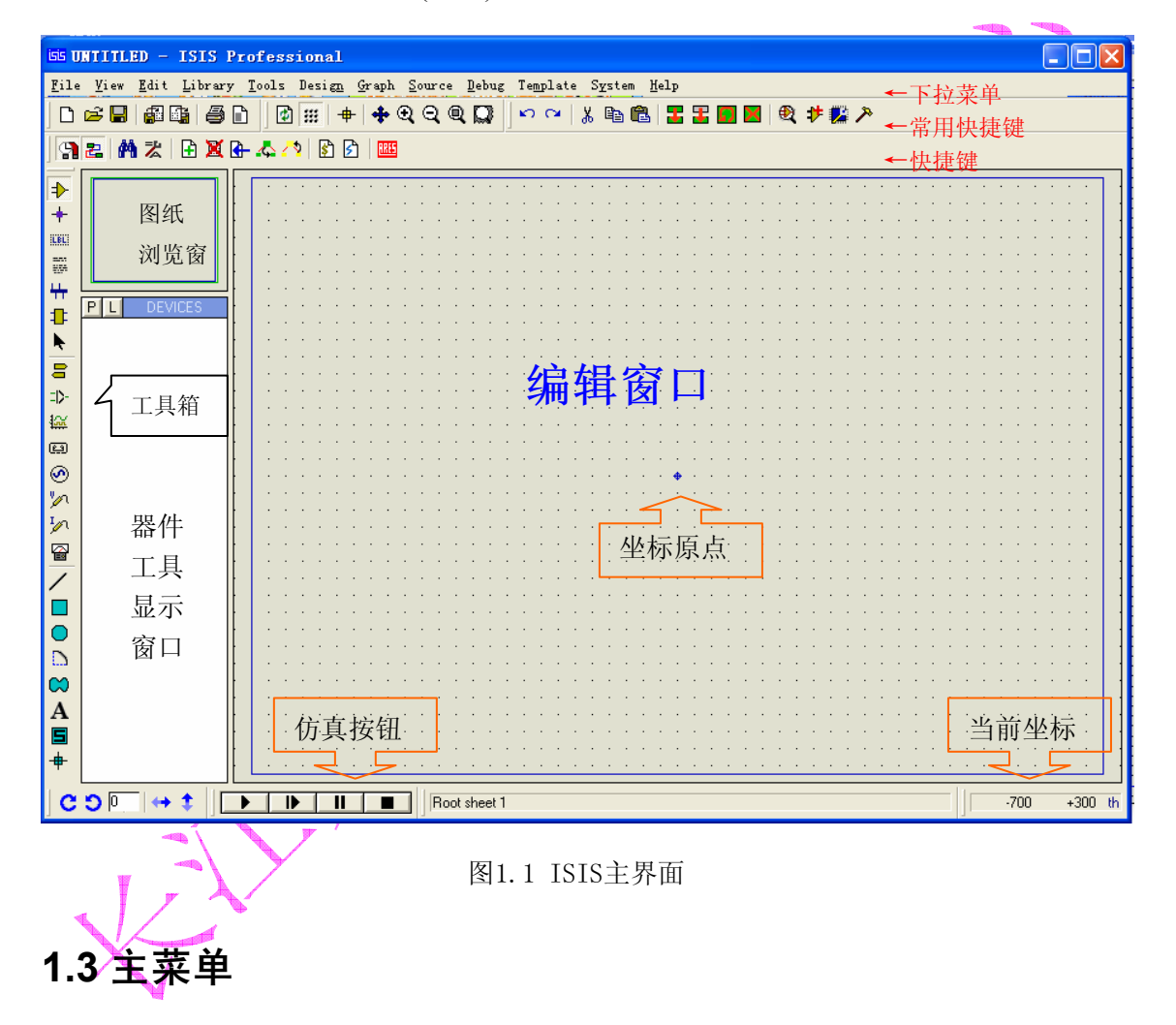

ISIS 系统的操作主菜单如图 1.2 所示, 共有 12 个选项

- 1、文件菜单: 新建、加载、保存、打印等文件操作
- 2、浏览菜单: 图纸网格设置、快捷工具选项、图纸的放大缩小等操作
- 3、编辑菜单: 编辑取消、剪切、拷贝、粘贴、器件清理等操作
- 4、库操作菜单: 器件封装、库编译、库管理等操作
- 5、工具菜单: 实时标注、自动放线、网络表生成, 电气规则检查、材料清单生成等
- 6、设计菜单: 设计属性编辑、添加和删除图纸、电源配置等
- 7、图形菜单: 传输特性、频率特性分析菜单, 编辑图形, 添加曲线, 分析运行等
- 8、源文件菜单: 选择可编程器件的源文件、编译工具、外部编辑器、建立目标文件等

9、调试菜单: 启动调试、复位显示窗口等。 10、模板菜单: 设置模板格式、加载模板等 11、系统菜单: 设置运行环境、系统信息、文件路径等 12、帮助菜单: 打开帮助文件、设计实例、版本信息等

File View Edit Library Tools Design Graph Source Debug Template System Help 文件 浏览 编辑 库 工具 设计 图形 源 调试 模板 系统 帮助

图 1.2 ISIS 系统主菜单

#### 1.3.1 文件菜单

文件操作菜单有文件建立、加载、保存、区域导出、导入文件打印等功能组成。如图 1.3所示。分为设计文件操作、选择区域操作、打印操作、最近打开的文件、退出五个部分。

| <b>EG ZX1 - ISIS Professional</b>                                                                                                    |                                                                                             |
|----------------------------------------------------------------------------------------------------|---------------------------------------------------------------------------------------------|
| File View Edit Library Tools Design Gr                                                                                                    | ← 主菜单, 选择文件操作菜单                                                                             |
| Mew Design                                                                                                    | ← 新设计, 建立一个新文件                                                                              |
| <b>B</b> Load Design<br>L                                                                                                    | ← 加载设计, 装入一个已存在的文件                                                                          |
| Save Design<br>s                                                                                                    | ← 将当前文件存盘                                                                                   |
| Save Design As                                                                                                    | ← 将当前文件另存为。。。改名保存                                                                           |
| Save Design As Template                                                                                                    | ← 将当前文件存为模板。。。                                                                              |
| Import Bitmap<br><b>Example 2</b> Import Section<br>Export Section<br>Export Graphics<br>$\Box$ Mail To<br>圖Print<br>图 Printer setup<br>Printer Information | ← 导入保存的图形文件<br>← 导入存盘的部分文件<br>← 将选择部分存盘<br>← 导出选中部分成为图形文件<br>← 发送到邮件<br>← 打印当前设计<br>← 打印机设置 |
| ⊪ Set Area                                                                                                    | ← 打印信息                                                                                      |
|                                                                                                    | ← 设置打印区域                                                                                    |
| 1 F:\教学\总线与接口\ZX1                                                                                                    | ← 最近编辑过的文件                                                                                  |
| 2『: \. \单片机仿真实验\数字钟                                                                                                    | ← 最近编辑过的文件                                                                                  |
| 3 F:\\单片机仿真实验\静态显示                                                                                                    | ← 最近编辑过的文件                                                                                  |
| 4 F:\实验课\6 实验仿真\led8x8                                                                                                    | ← 最近编辑过的文件                                                                                  |
| 9 Exit<br>Q                                                                                                    | ←退出 ISIS 系统                                                                                 |

图 1.3 文件操作菜单

### 1.3.2 图纸浏览菜单

图形浏览包括图形刷新、坐标选择、放大缩小等操作。如图 1.4 所示, 分为图纸和坐标 选择、坐标点距离选择、图纸放大缩小操作、选择是否显示工具箱快捷图标。

| <b>EE ZX1 - ISIS Professional</b>                                                |                                         |  |
|----------------------------------------------------------------------------------|-----------------------------------------|--|
| View Edit Library Tools De<br><b>File</b>                                        | ← 主菜单, 选择图纸浏览菜单                         |  |
| <b>D</b> 【 <sup>步</sup> Redraw<br>R                                              | ← 刷新图纸, 清理图纸上无效的图形部分                    |  |
| <b>III</b> Grid<br>G                                                             | ← 显示、关闭图纸上的坐标点                          |  |
| D<br><b>⊕</b> Origin<br>0                                                        | ← 确定坐标原点                                |  |
| ┿<br>∛ X Cursor<br>х                                                             | ← 改变 X 坐标                               |  |
| ELBE.<br>Snap 10th<br>$Ctrl+FI$                                                  | ← 选则坐标点密度, 点距 10 th                     |  |
| s<br>Snap 50th<br>F2                                                             | ← 选则坐标点密度, 点距 50 th                     |  |
| ₩<br>$\sqrt{\,}$ Snap 100th<br>FЗ                                                | ← 选则坐标点密度, 点距 100 th                    |  |
| ₽<br>$S$ nap 500th<br>F4                                                         | ← 选则坐标点密度, 点距 500 th                    |  |
| $\ddot{\phantom{0}}$<br>g                                                        | ← 以鼠标位置为中心显示图纸                          |  |
| + Pan<br>F5<br>$=$                                                               | ← 图纸放大                                  |  |
| $\mathbf{\mathfrak{D}}$ Zoom In<br>F6                                            | ← 图纸缩小                                  |  |
| 餃<br>$Q$ Zoom Out<br>F7<br>$\textcircled{\scriptsize{13}}$<br>$@$ Zoom All<br>F8 | ← 整图显示                                  |  |
| ⊛<br>23 Zoom to Area                                                             | ← 区域显示, 按鼠标右键拖拉选择显示区域                   |  |
| グ                                                                                |                                         |  |
| $I$ oolbars                                                                      | ←工具条选择是否显示工具箱快捷图标。                      |  |
| 图 14 / 浏览操作菜单<br>1.3.3 编辑操作菜单                                                    |                                         |  |
| Edit.<br>Library Tools Design Graph S                                            | ← 主菜单, 选择编辑菜单                           |  |
| $\Box$ Undo<br>$Ctr1+Z$                                                          | ← 取消刚完成的操作                              |  |
| C <sup>≥</sup> Redo<br>$Ctr1+Y$                                                  | ← 刚才取消操作无效                              |  |
| Find and Edit Component E                                                        | ← 查找和编辑器件                               |  |
| Edit Object Under Cursor<br>$Ctr1+E$                                             | 编辑指针指向的目标                               |  |
|                                                                                  | 将选中目标移动到剪切板, 当前位置清楚                     |  |
| <sub>3</sub> % Cut to clipboard<br>la Copy to clipboard                          | 将选中目标拷贝到剪切板, 当前位置不变                     |  |
| Paste from clipboard                                                             | 粘贴剪切板上保存的内容<br>$\overline{\phantom{0}}$ |  |
|                                                                                  |                                         |  |
| <b>R</b> Send to back<br>$Ctr1+B$                                                | ← 选中目标到后台, 多层图形叠加时有效                    |  |
| <b>Bring</b> to front<br>$Ctrl+F$                                                | ← 选中目标到前台, 多层图形叠加时有效                    |  |
| $\mathcal{F}$ Tidy                                                               | ← 清理器件列表中没有使用的器件                        |  |

图 1.5 编辑操作菜单

#### 1.3.4 器件库操作菜单

库操作菜单如图 1.6 所示, 提供了器件的编辑功能。

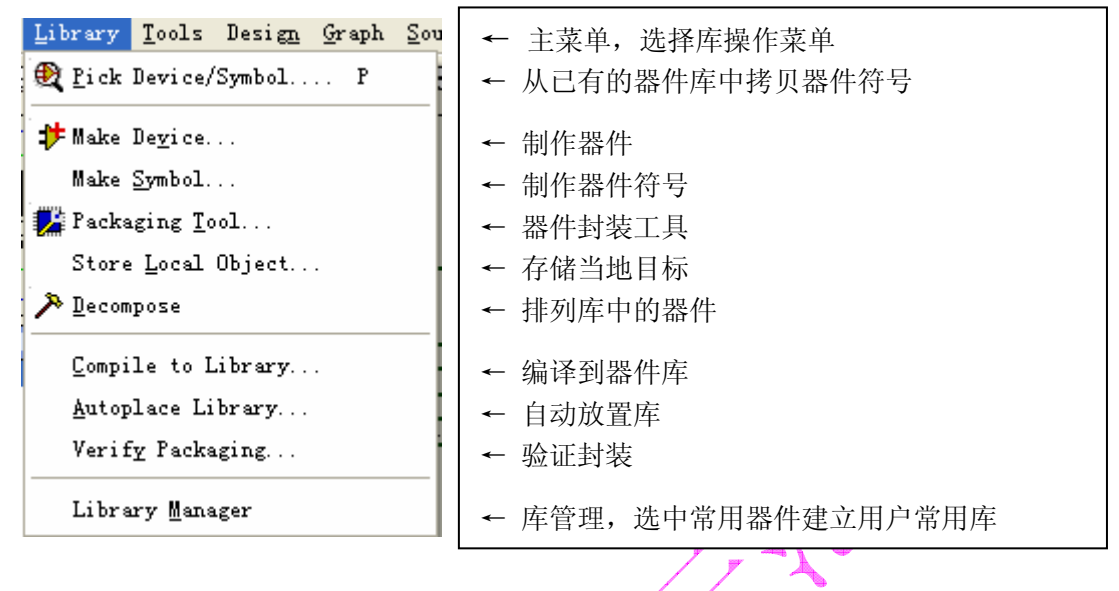

图 1.6 库操作菜单

### 1.3.5 工具操作菜单

工具操作菜单如图 1.7 所示。提供自动功能如自动添加器件的标号, 自动标注器件, 生 成图纸的材料清单,生成网络表,电气规则检查等。

| Tools Design Graph Source Debug Templa                                                                                                    | ← 主菜单, 选择工具菜单                                                               |
|----------------------------------------------------------------------------------------------------|-----------------------------------------------------------------------------|
| <b>U1</b> Real Time Annotation<br>$Ctr1+W$                                                                                                    | ← 实时标注,当放置器件时自动产生标号                                                         |
| $Ctr1+S$<br><b>Pa</b> Real Time Snap                                                                                                    | ← 图纸实时移动                                                                    |
| <b>巴</b> Wire Auto Router<br>W                                                                                                    | ← 自动放线,鼠标移动到引脚点击连线                                                          |
| T<br><b>A</b> Search and Tag                                                                                                    | ← 搜索目标                                                                      |
| 飞 Property Assignment Tool A                                                                                                    | ← 属性编辑工具                                                                    |
| Global Annotator<br>ASCII Data Import<br>٠<br>Bill of Materials<br>$\left \mathcal{S}\right $ Electrical Rule Check<br>Metlist Compiler<br>Model Compiler | ← 全程标注, 多张图纸统一编号<br>← ASCII 数据导入<br>← 材料清单<br>← 电气规则检查<br>← 生成网络表<br>← 模式编译 |
| <b>THE Netlist to ARES</b><br>Alt+A<br>Backannotate from ARES                                                                                             | ← 网络表到电路板图<br>← 从电路板返回标注                                                    |

图 1.7 工具操作菜单

## 1.3.5 设计操作菜单

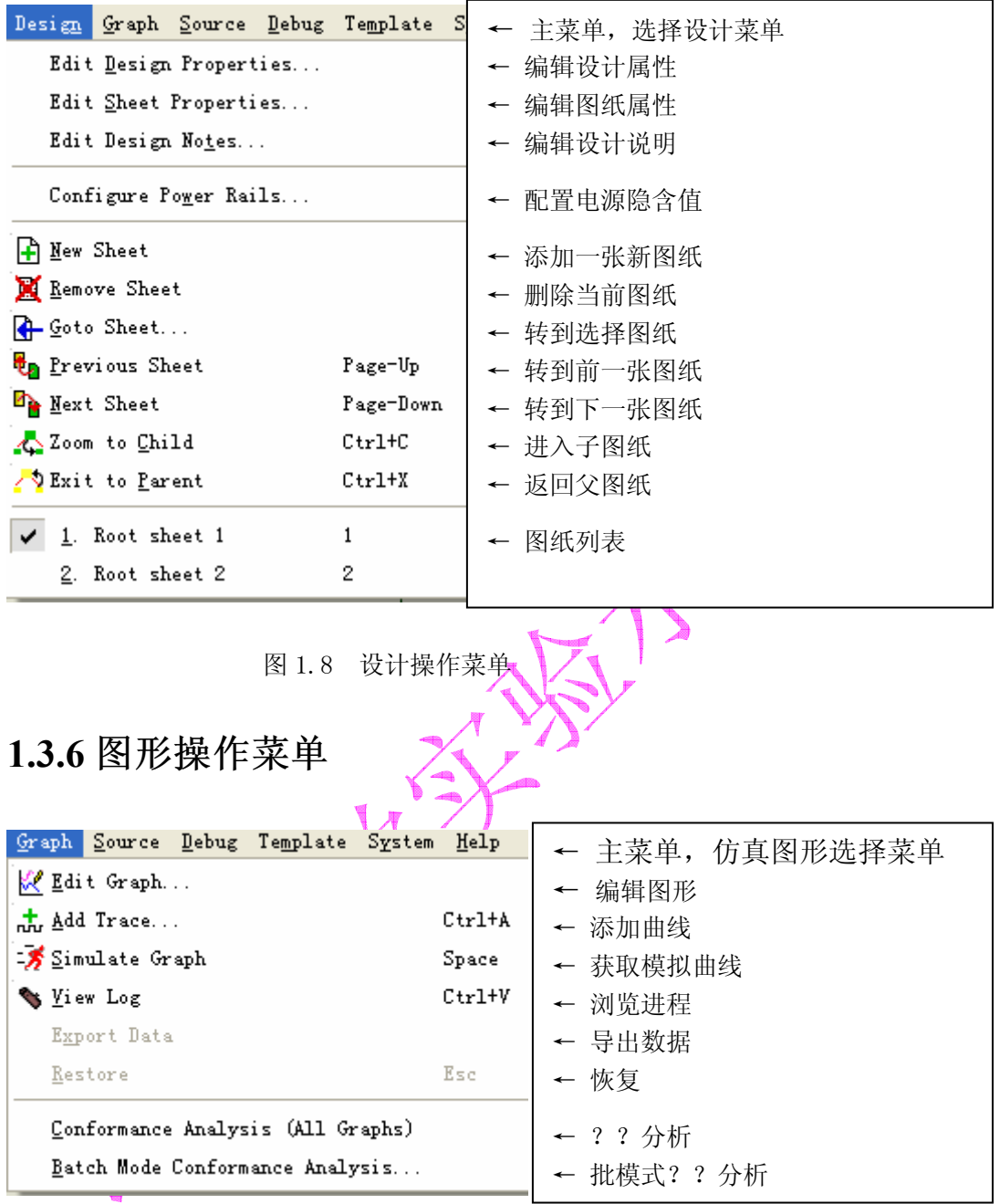

图 1.9图形操作菜单

## 1.3.7 可编程器件源文件操作菜单

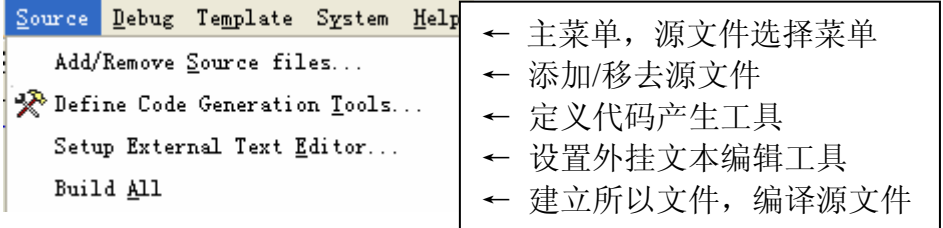

图 1.10 可编程器件源文件操作菜单

### 1.3.8 调试操作菜单

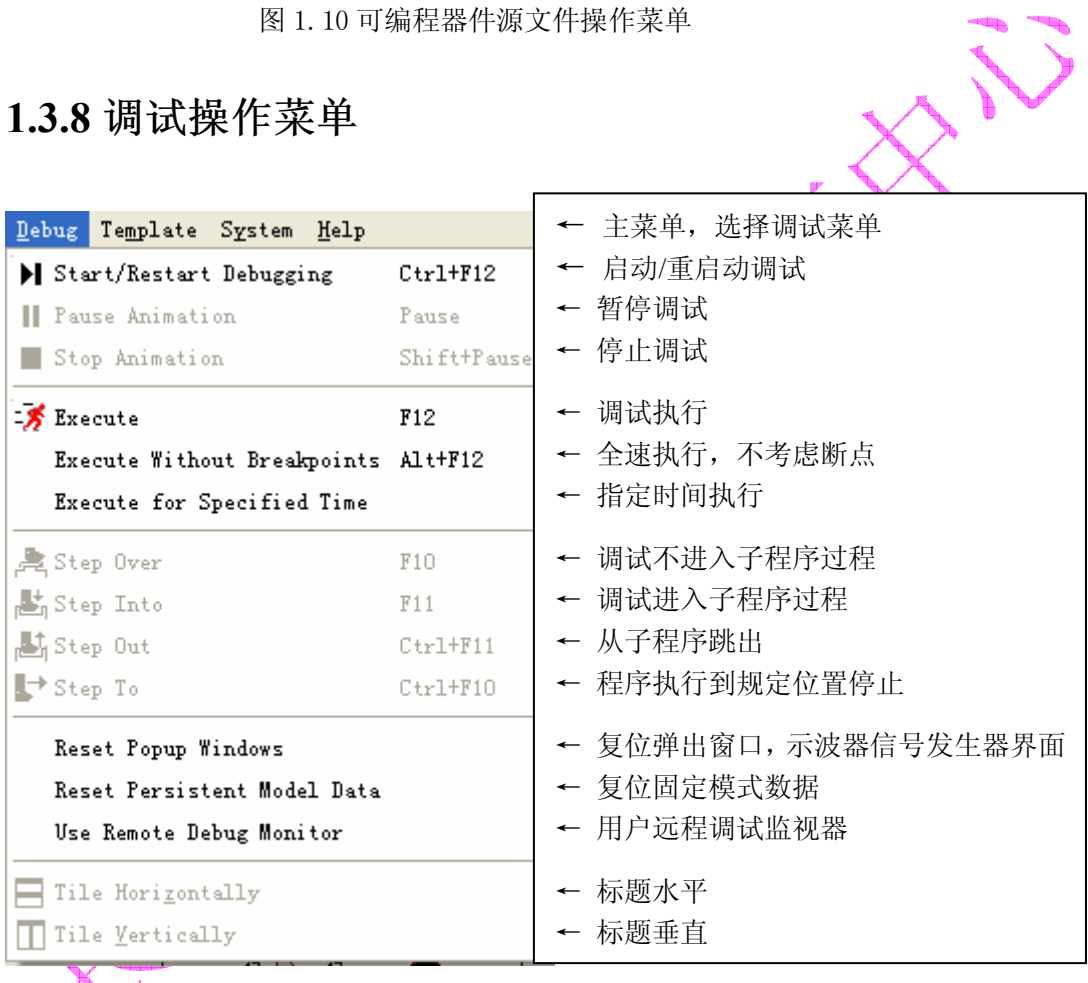

图 1.11 调试操作菜单

### 1.3.9 模板操作菜单

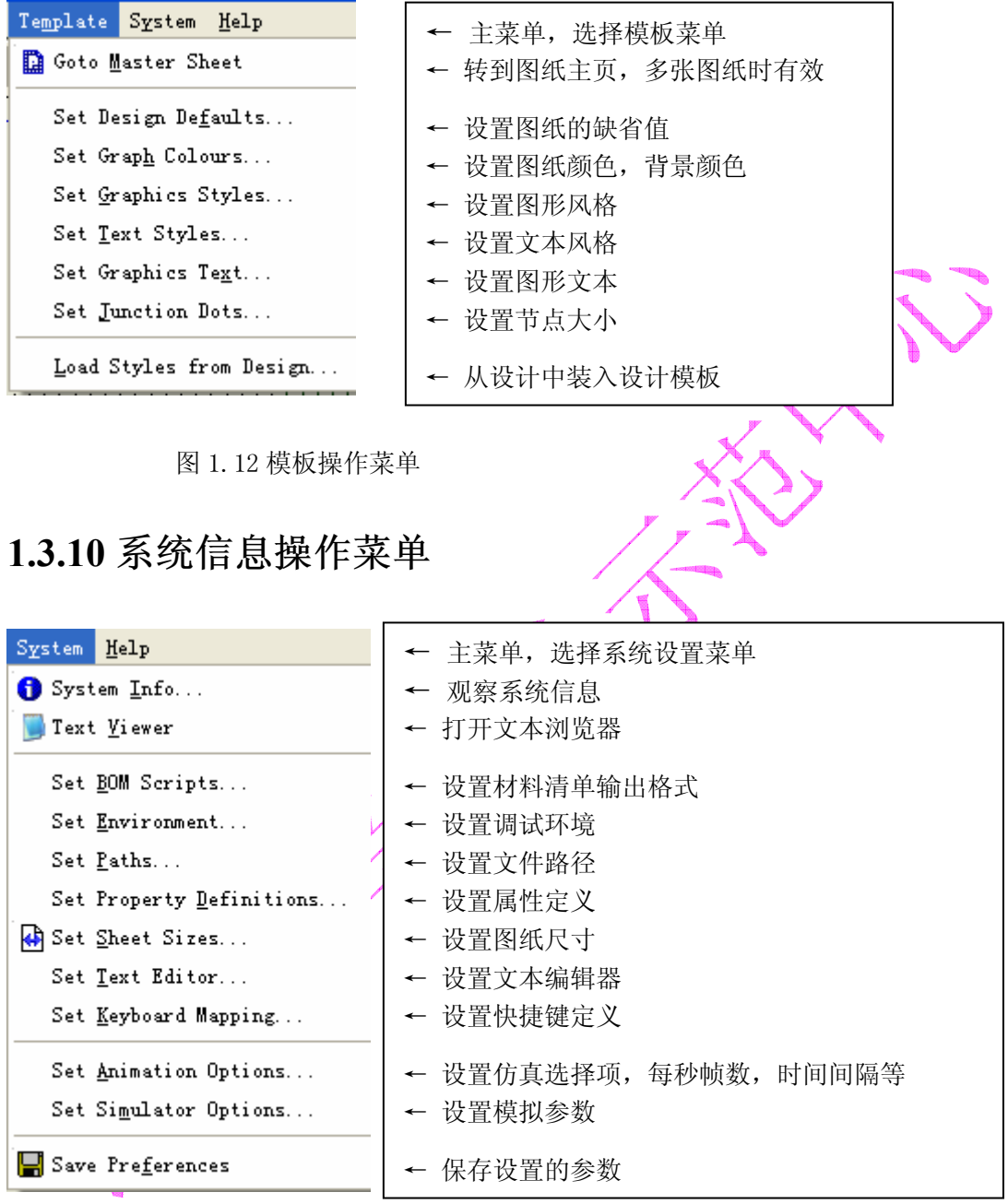

图 1.13 系统信息操作菜单

### 1.3.11 帮助操作菜单

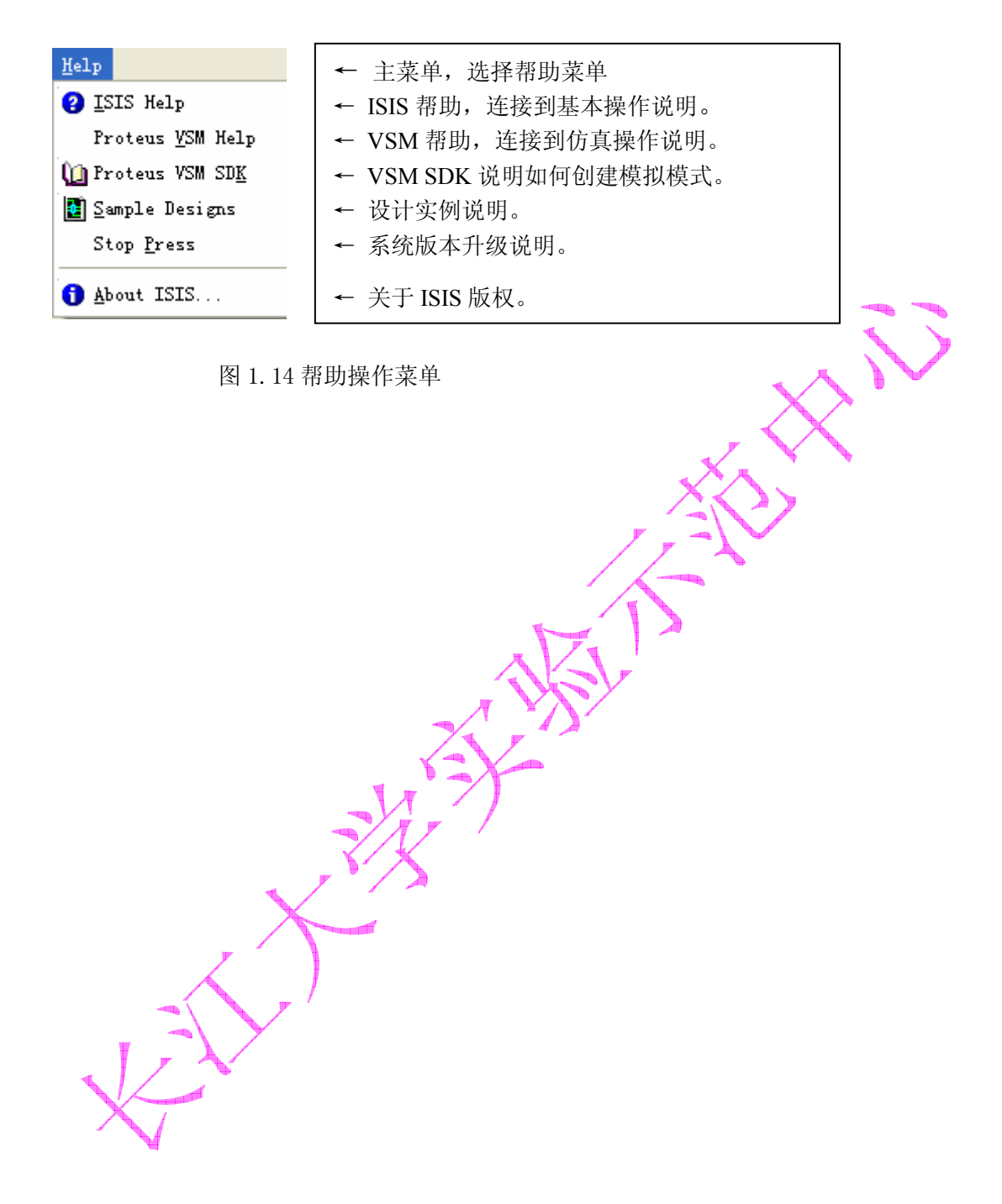